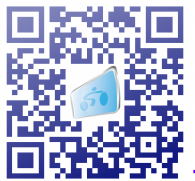

# TeleCycling Videotrainingssystem

## Bedienungsanleitung

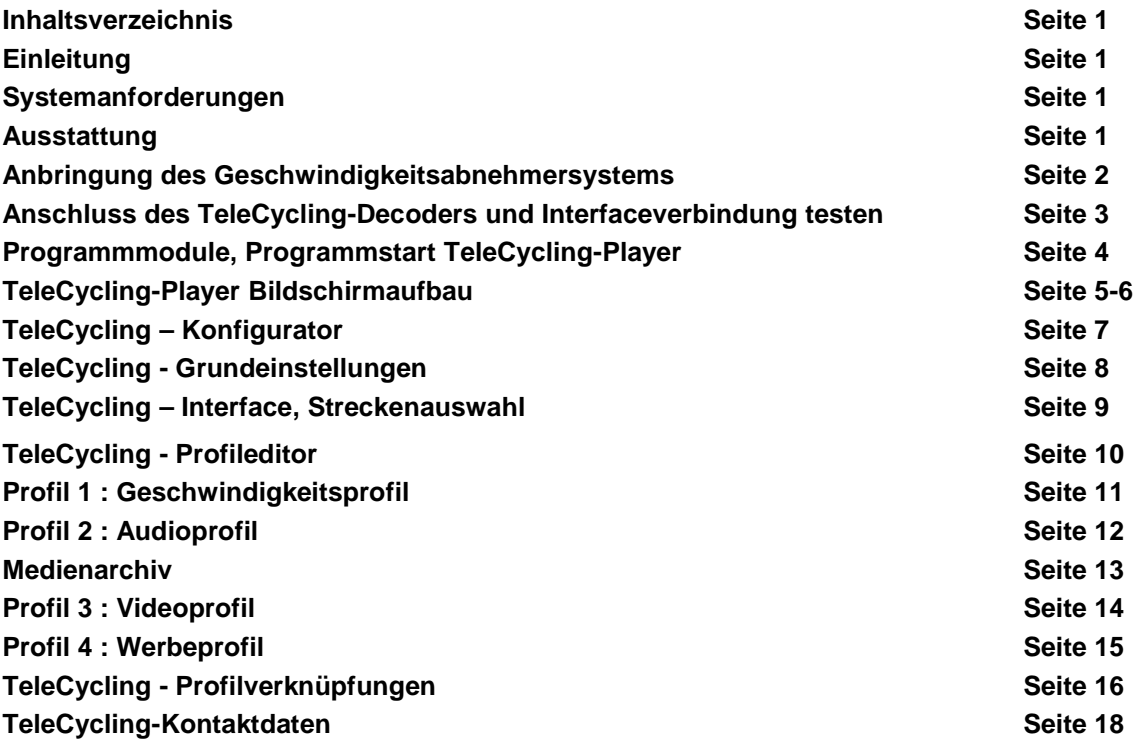

### **Einleitung**

Herzlichen Glückwunsch zum Kauf von **TeleCycling-StudioLine**. **TeleCycling-SL** ist ein elektronisches Video-Trainingssystem für Indoorcycling. Über die TeleCycling-Steuerungseinheit wird eine, aus dem Blick eines Radfahrers gefilmte Strecke, geschwindigkeitsgesteuert dargestellt.

### **Systemanforderungen**

### **Hardware**

**Prozessor**: ab Pentium 3, Arbeitsspeicher: 4096 MB, **Videokarte**: DirectX10 kompatibel NVIDIA GeForce 8600 GT 128 MB DDR,DVI (Empfehlung), mindestens vier freie USB 2.0 oder 3.0-Ausgänge

### **Betriebssystem**

Windows XP, VISTA, WINDOWS 7

### **Ausstattung**

TeleCycling-Steuerungseinheit, Touchscreen-Monitor, Rack, Decoder, Geschwindigkeits- abnehmer, 4 Stabmagnete, Instruktormodul, Filmpaket, Handbuch, Supportvideos

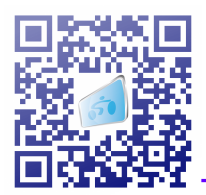

### **Anbringung des Geschwindigkeitsabnehmersystems**

Das Geschwindigkeitsabnehmersystem besteht aus den folgenden Einzelkomponenten:

- 4 Stabmagnete
- Geschwindigkeitsabnehmer mit Steckeranschluss
- Befestigungsgummi

Die vier Stabmagnete sollten gleichmäßig verteilt auf der Schwungscheibe des Trainingsgerätes angebracht werden. Es ist darauf zu achten, dass beim Drehen der Schwungscheibe, die Stabmagnete und der Abnehmer sich mit einem Abstand von ca. 10 mm kreuzen. Bei Metallscheiben ist eine zusätzliche Befestigung (Kleben) nicht notwendig, da die Magnete so stark sind, dass sie ohne Zusatzbefestigung halten. Bitte achten Sie unbedingt darauf, dass die Magnete während einer Radumdrehung an keiner Stelle hängen bleiben. Der Abstand zwischen Magnet und Geschwindigkeitsabnehmer sollte maximal 15 mm betragen. Wenn die Abnahme korrekt funktioniert, ist ein leichtes Knackgeräusch beim passieren eines Magnetes zu hören.

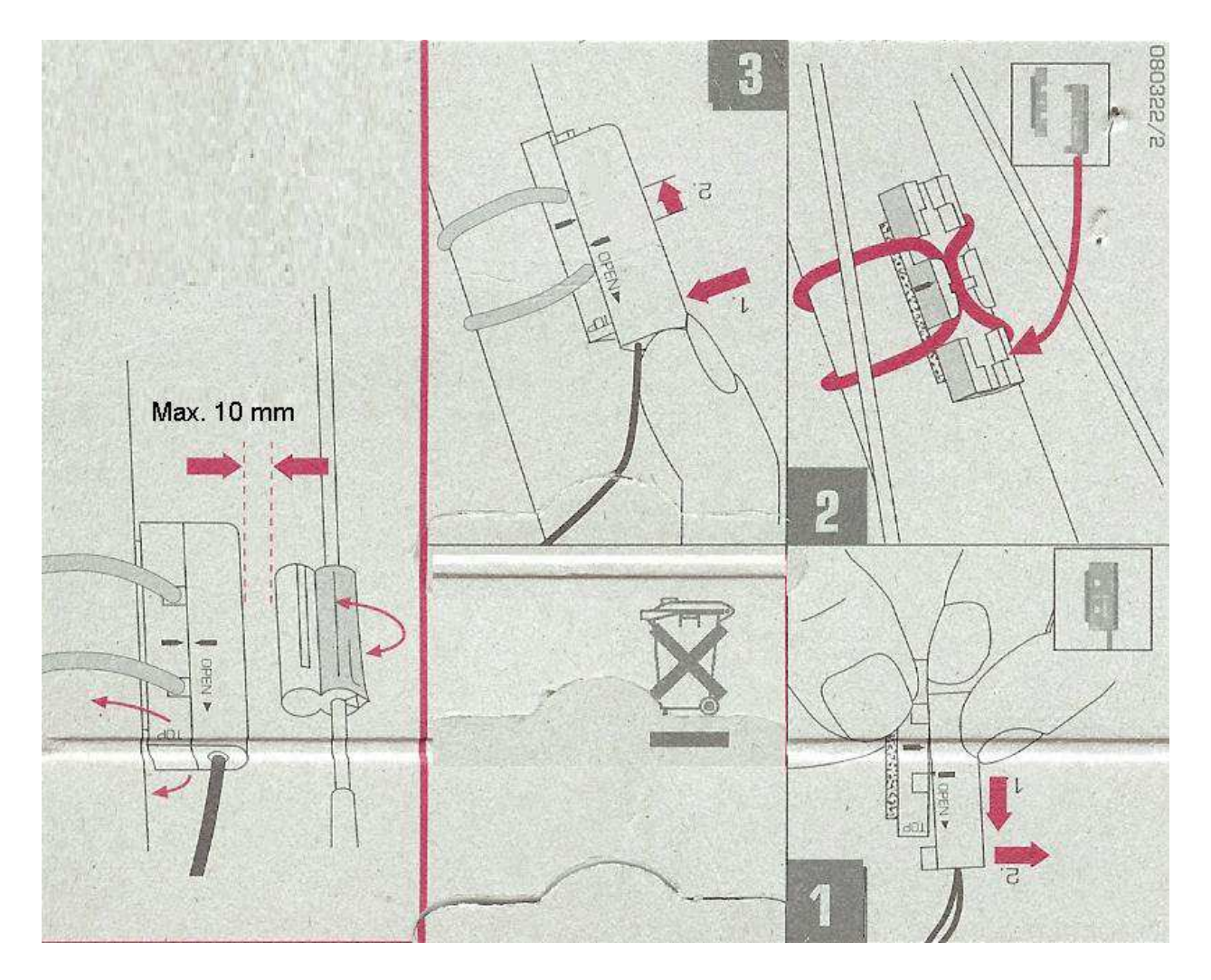

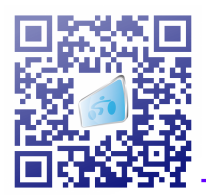

### **Verbindung des TeleCycling-Decoders und Überprüfung der Interfaceverbindung**

- Der TeleCycling-Decoder an eine freien USB2.0-Buchsen am Computer anschließen. (nur bei der Verwendung eines externen Decoders)
- Geschwindigkeitsabnehmer mit externem Interface mit Verbindungskabel verbinden.
- Alle notwendigen Treiber werden beim erstmaligen Programmstart automatisch installiert.
- Als Standard-Interfaceadresse ist eingestellt und sollte nicht geändert werden.

Wenn das Interface korrekt angeschlossen ist, erscheint nach Betätigung des Connect-Buttons die Meldung: Card 0 Connected. Sollte der Geschwindigkeitsaufnehmer angeschlossen sein, sollten sich der Wert unter Counter1 erhöhen, wenn Sie das Rad Ihres Trainingsgerätes drehen. Sollte das nicht der Fall sein, überprüfen Sie bitte alle Verbindungen. Bitte überprüfen Sie, dass bei einem Magnetdurchgang auch nur ein Impuls gezählt wird. Sollte der Impuls mehrfach gezählt werden, muss die Position des Magnetes verändert werden.

### **Verbindungsprüfung direkt innerhalb vom TeleCycling-Konfigurator**

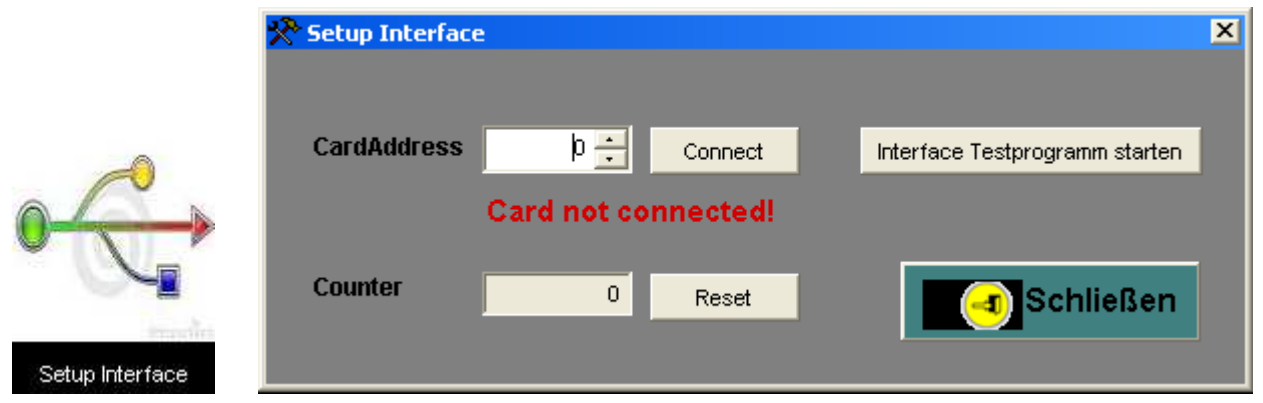

### **TeleCycling Programmmodule**

Die TeleCycling-Software besteht aus zwei Hauptmodulen. Hinzu kommen noch diverse Zusatzmodule, welche als Freeware direkt aus dem Internet herunter geladen und installiert werden können. Bei den zwei Hauptmodulen handelt es sich um den **TeleCycling-Player** und den **TeleCycling-Konfigurator**. Der TeleCycling-Player dient lediglich zum Auswählen und Abspielen der Trainingsprofile, in dem gewünschten Modus. Alle Grundeinstellungen werden in dem TeleCycling-Konfigurator durchgeführt.

### **Programmstart: TeleCycling-Player**

Nach dem Programmstart wird immer das zuletzt verwendete Trainingsprofil und das zugehörige Streckenprofil angezeigt. Über eine Einstellung im TeleCycling-Konfigurator, lässt sich der TeleCycling-Player so einstellen, dass er immer die Streckenauswahl beim Start oder nach dem Betätigen der Stop-Taste geöffnet wird. Das Programm hat eine Minimalauflösung von 1280\*960 und eine Optimalauflösung von 1920\*1080 Pixel. Bestimmte Grundfunktionen können über **die Funktionstasten im Stopmodus** ausgeführt werden.

**Alt+F4** Programmende

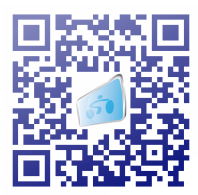

### **Startbildschirm TeleCycling-Player**

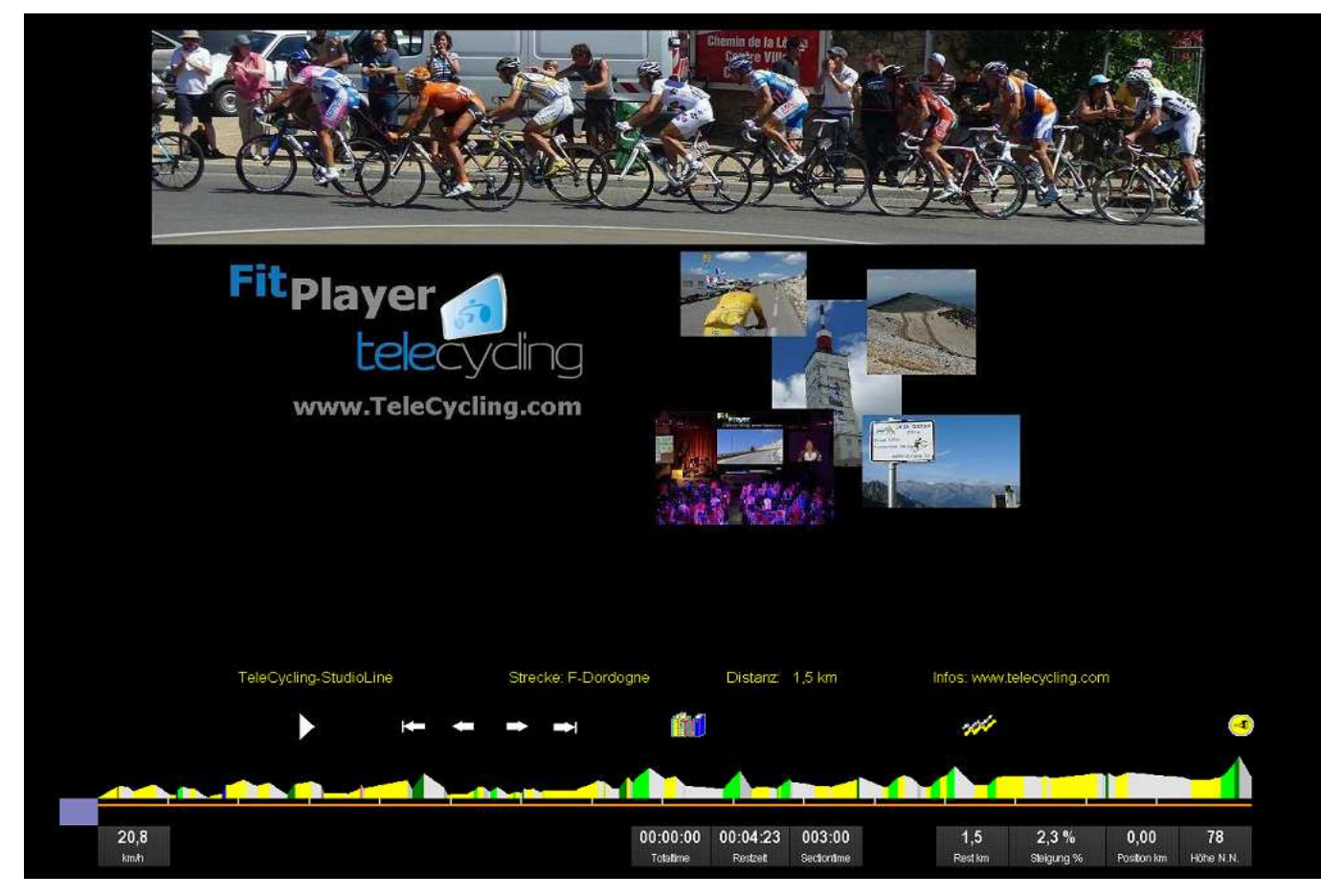

**Notbedienung:** Klick mit rechter Maustaste öffnet das TeleCycling-Menü zur manuellen Bedienung, falls das System einmal nicht mehr reagiert!

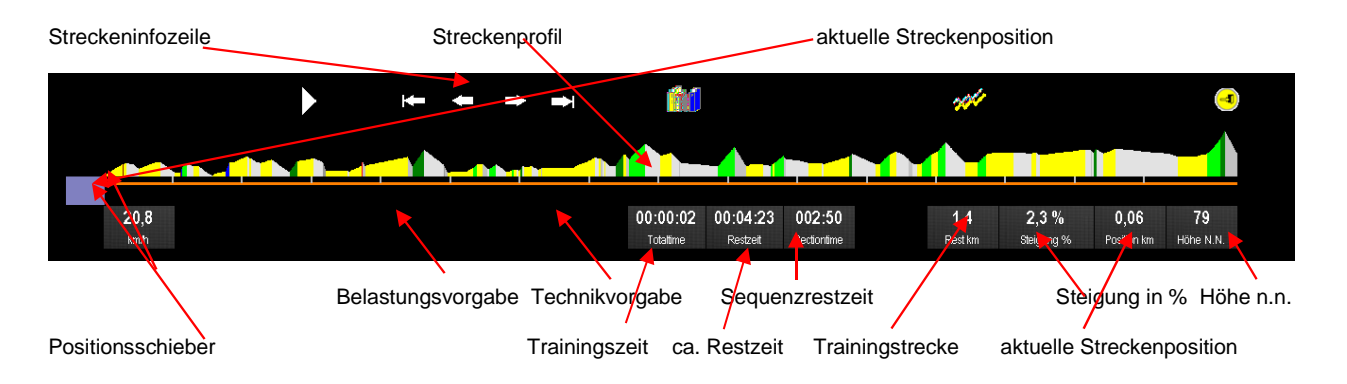

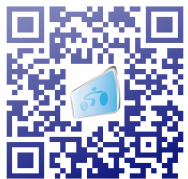

### **Filmdarstellungsbereich**

Das Video wird immer in der Orginalformatstruktur dargestellt. Die Größe richtet sich nach dem eingestellten Bildschirmauflösung. Der Minimalgrenzwert für die Bildschirmbreite beträgt 1280 Pixel, der Minimalgrenzwert für die Bildschirmhöhe beträgt 960 Pixel. **Sie sollten immer darauf achten, welche Bildschirmauflösung mit Ihrem Darstellungsgerät (Monitor, Beamer, TV) möglich ist!**

### **Streckeninfozeile**

Über diese Zeile werden automatisch Informationen zu der aktuellen Strecke, positionsbedingt angezeigt.

### **Streckenprofil**

Das Höhenprofil der Strecke, mit farblich markierter Steigungsintensität **(gelb-0-2.5%, hellgrün 2.5-5%, dunkelgrün 5-7.5%, blau 7.5-10%, rot 10-12.5%, dunkelrot >12.5%)**. Gefälle wird generell grau dargestellt.

### **Positionsschieber zur Anzeige der Streckenposition und Positionierung**

Über den Positionsschieber läst sich der beliebige Startpunkt des Trainings einstellen. Während des Trainings wird immer die aktuelle Position durch den Positionsschieber angezeigt.

### **Trainings- und Streckendaten**

Hierbei handelt es sich um Daten, die für das Training relevant sind. Bestimmte Daten ändern sich während des Trainings. Beschreibung siehe Bildschirmaufbau. Bestimmte Anzeigedaten können individuell über den TeleCycling-Konfigurator (fix) oder mit der rechten Maustaste aus-/eingeblendet werden!!

### **TeleCycling-Bedienleiste (Toolbar)**

Das Programm wurde für die Bedienung per Touchscreen optimiert (ab Windows 7). Die Symbole können sowohl per Touch oder mit der Maus bedient werden. Die Toolbar und die Trainings- streckendaten wechseln beim Trainingsstart die Position und es werden nur die Symbole angezeigt, dia auch benutzt werden können. wird bei Filmstart bis auf das Toolbarsymbol komplett ausgeblendet. Die Toolbar kann aber jederzeit, durch Klick auf das Toolbarsymbol oder durch die Funtionstaste **F12**, manuell ein- /ausgeblendet werden.

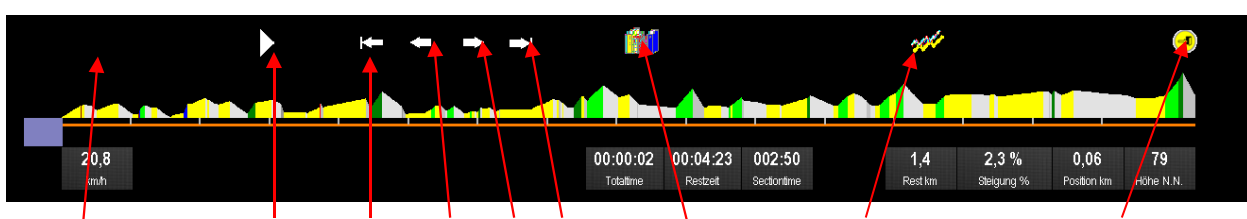

### **Toolbar im Stopbetrieb**

Toolbar ein/aus Play/Pause Anfang Zurück Vor Ende Streckenauswahl Betriebsartwechsel Programm beenden

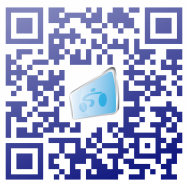

### **Toolbar im Abspielmodus**

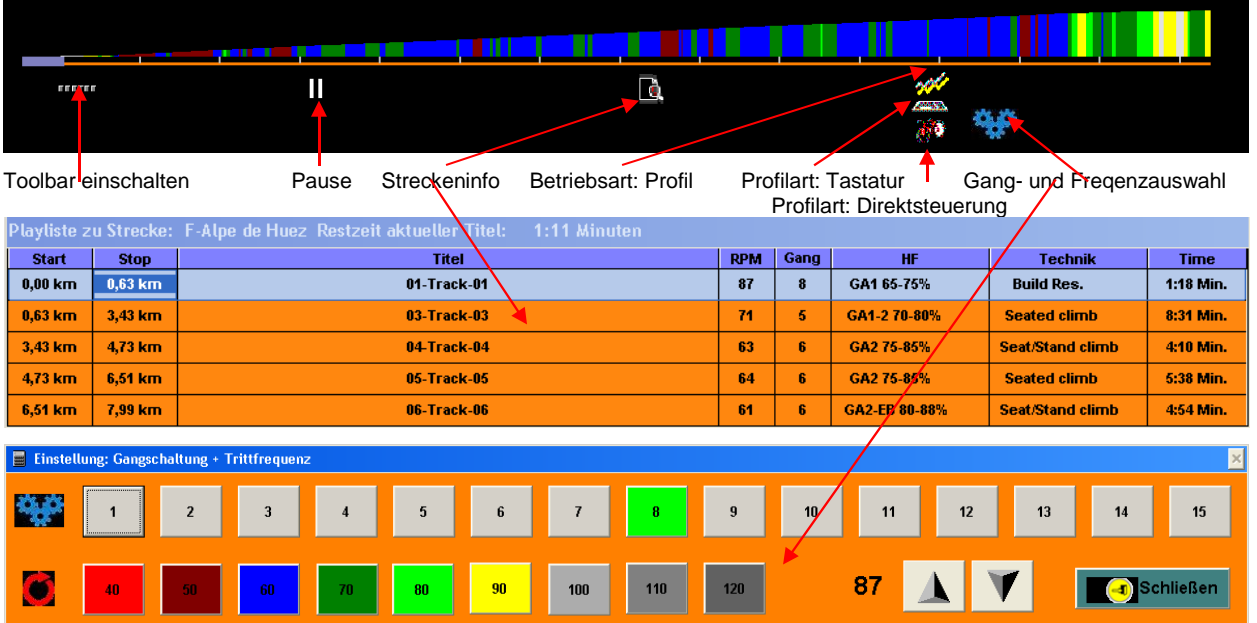

### **TeleCycling – Trainingsprofilauswahl**

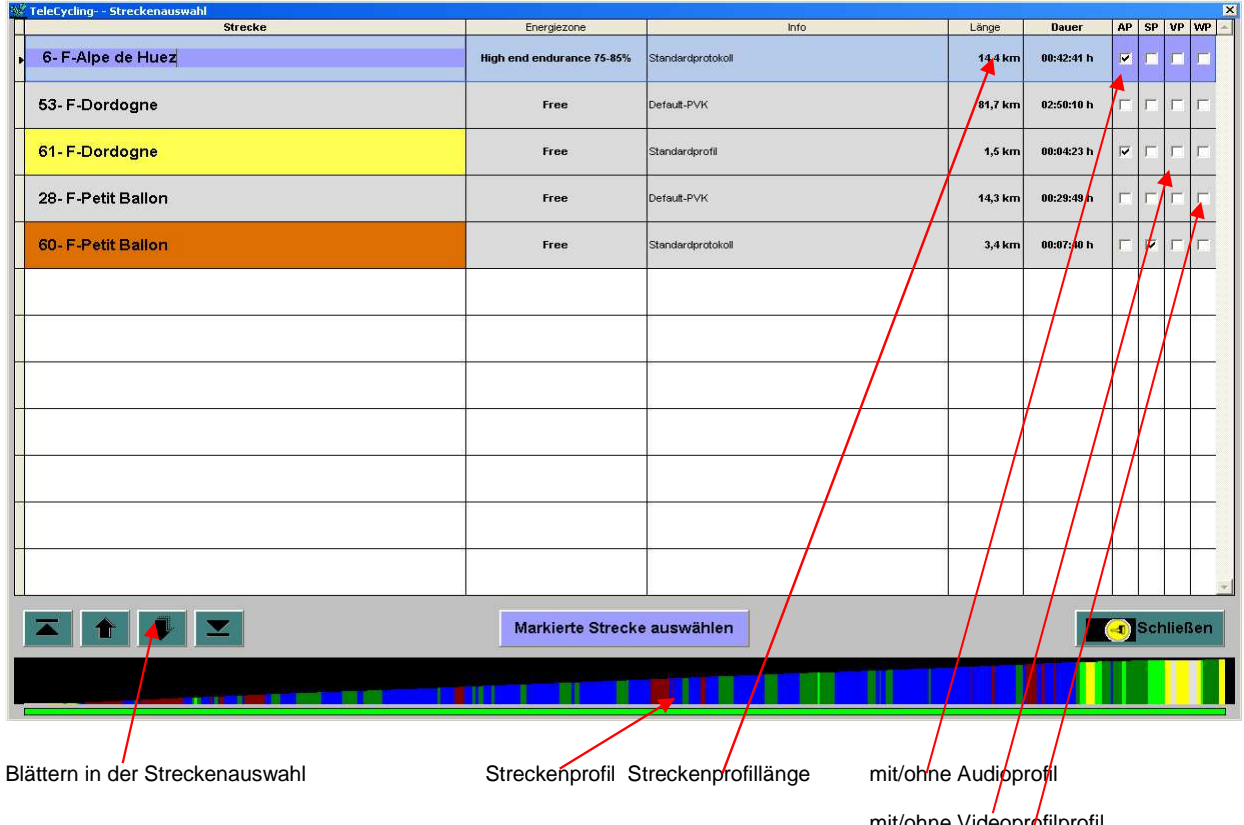

mit/ohne Videoprofilprofil mit/ohne Werbeprofil

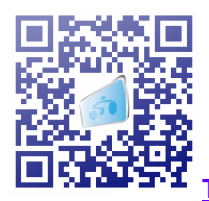

Über die Streckenauswahl, können die gewählten Trainingsprofile ausgewählt werden. Mit angezeigt werden immer des dazugehörige Streckenprofil und Profilbeginn und Profilende.

Die farblichen Markierungen der Strecke zeigen an, ob es sich um ein Profil mit Musik (gelb), Profil nur mit Geschwindigkeitsvorgaben (braun) oder ohne beides (grau) handelt.

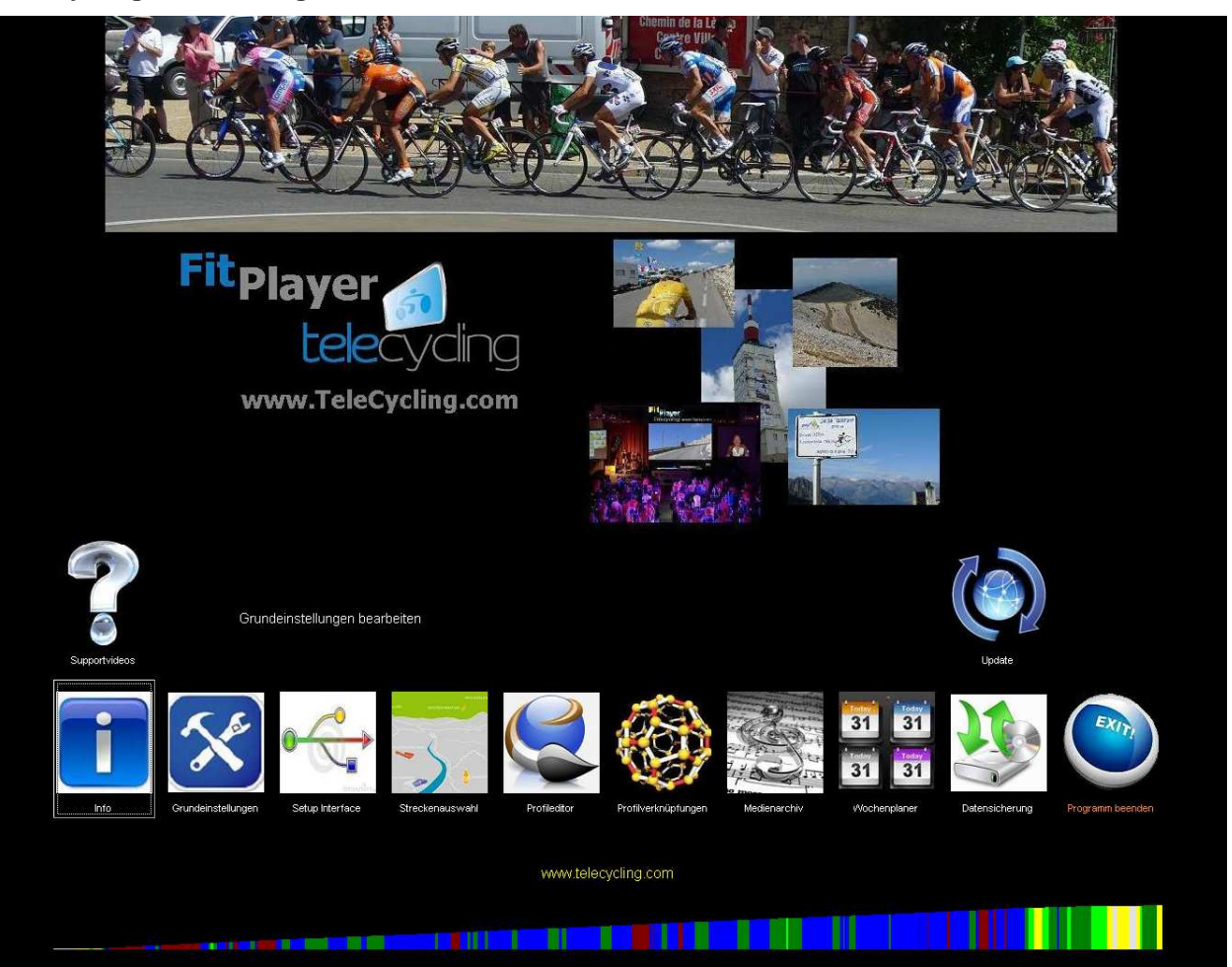

### **TeleCycling – Der Konfigurator**

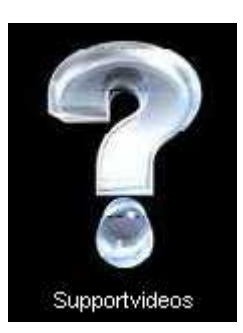

### **TeleCycling - Supportvideos**

Über dieses Formular können Sie sich die mitgelieferten Supportvideos zu den einzelnen Themenpunkte anschauen.

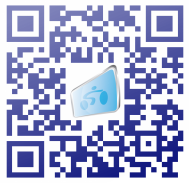

**TeleCycling - Infofenster** 

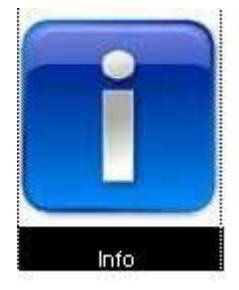

Grundeinstellungen

### **TeleCycling – Grundeinstellungen (nur für administrative Einstellungen)**

In den TeleCycling-Grundeinstellungen werden Einstellungen vorgenommen, die für den Betrieb des Systems notwendig sind. Ein Bearbeiten der Grundeinstellungen sollte nur von autorisiertem Fachpersonal durchgeführt werden!

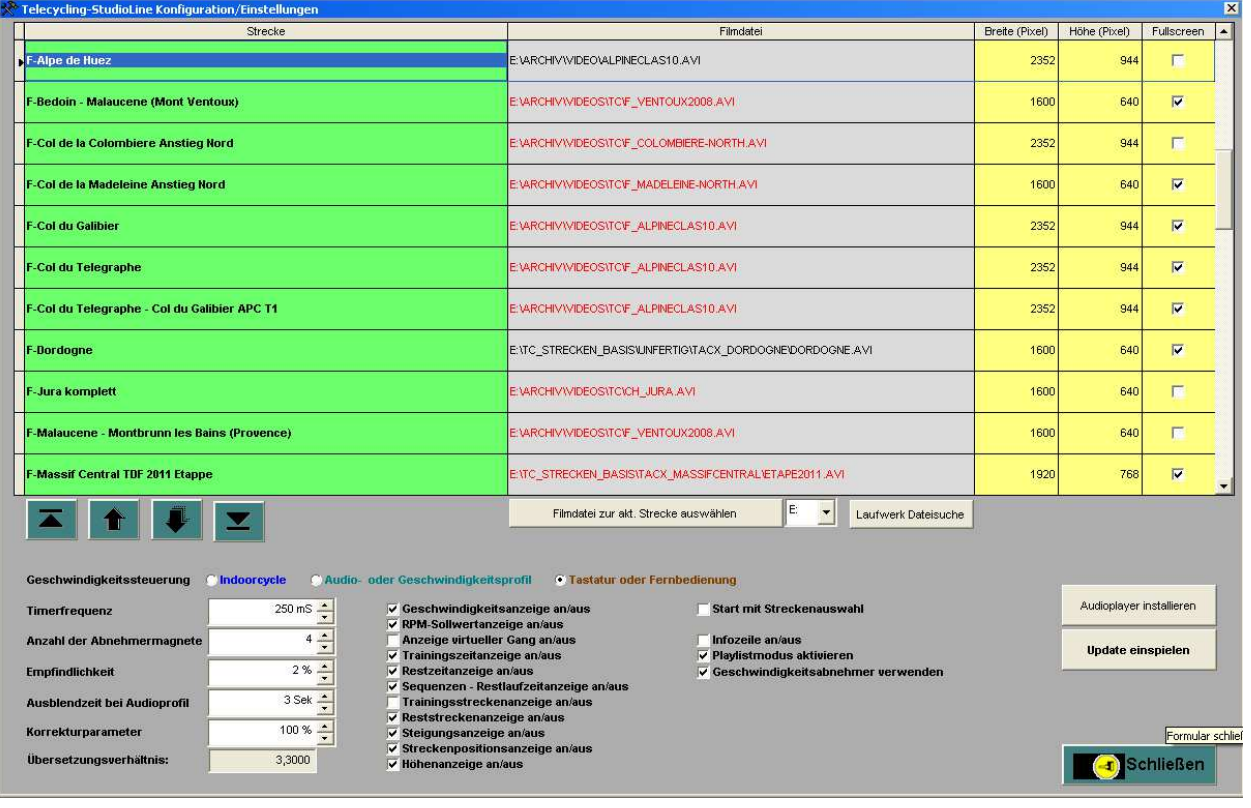

**Spalte Breite (Pixel):** Angabe zur Grundbreite der Videodatei

**Spalte Strecke:** Alle im System vorhandene Strecken stehen in dieser Liste zur Auswahl bereit. Der zugehörige Film kann über den Button: <Filmdatei zur akt. Strecke> verknüpft werden. **Spalte Filmdatei:** In dieser Spalte steht der Pfad der Filmdatei, mit der die Strecke verknüpft ist. Ist die **Schrift schwarz**, bedeutet dies, dass die **Datei vorhanden** ist, bei **rot**, ist die **Datei nicht vorhanden!**

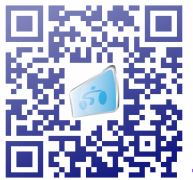

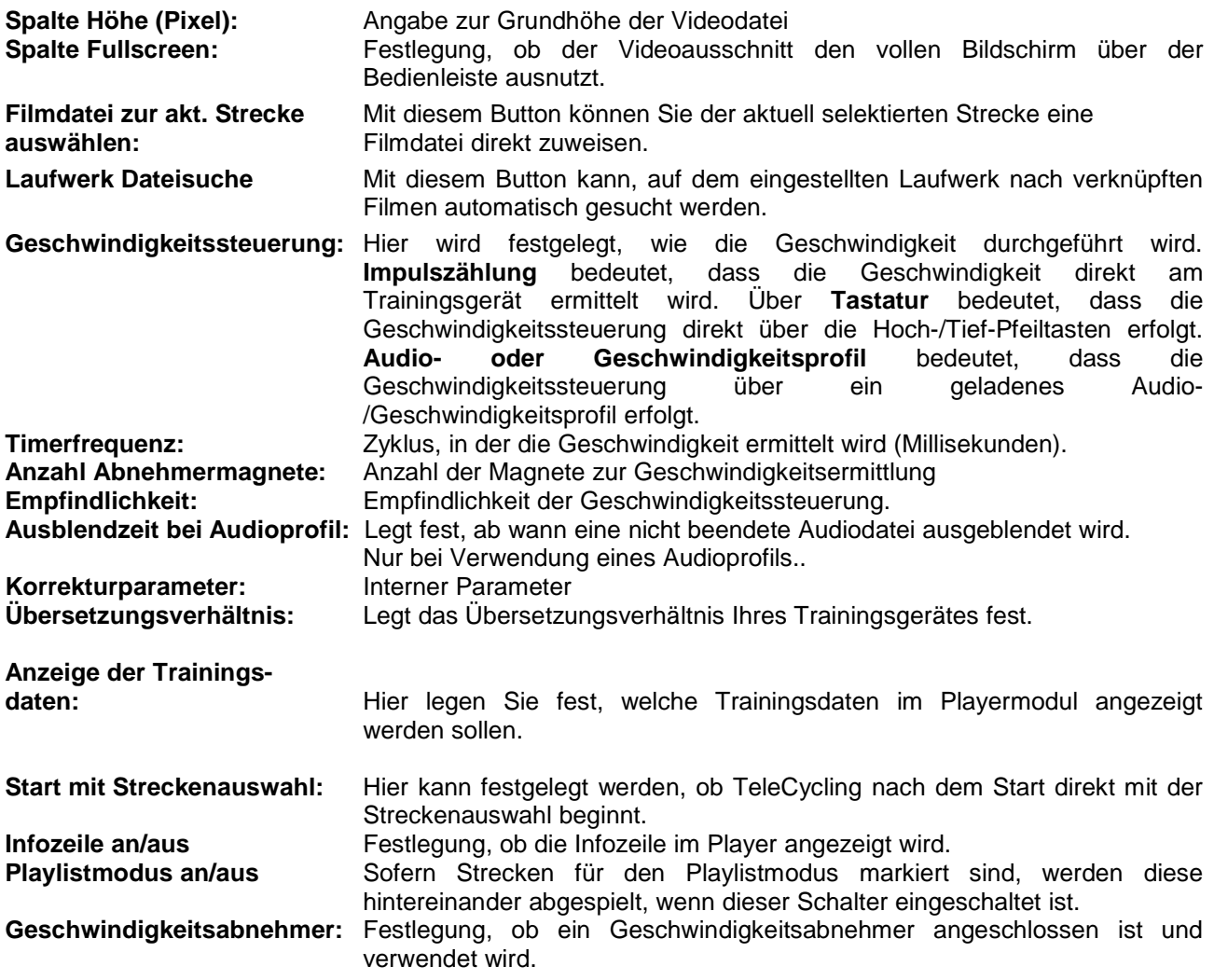

### **TeleCycling – Setup Interface**

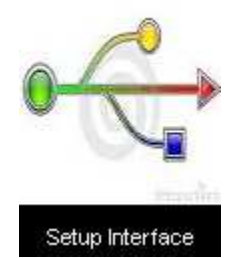

Über dieses Formular können Sie prüfen, ob das mitgelieferte und angeschlossene Interface korrekt arbeitet bzw. die dafür notwendigen Einstellungen vornehmen.

**Beschreibung siehe Seite 2**

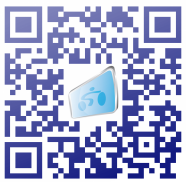

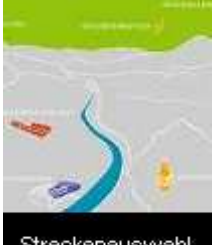

### **TeleCycling-Streckenauswahl**

Alle grün markierten Strecken können ausgewählt und verwendet werden. Zu jeder Strecke werden das Profil und die spezifischen Grunddaten: **Kategorie, Gruppenprofil-Info, Länge, Höhenmeter, Dauer und Angabe der verwendeten Profile** in der Liste angezeigt. Zu jeder Strecke können beliebig viele Profilkombinationen existieren. Die einzelnen Profile werden im **Profileditor** erstellt. Die Verknüpfung der verschiedenen Profile erfolgt über das Modul: **Profilverknüpfungen**.

Streckenauswahl

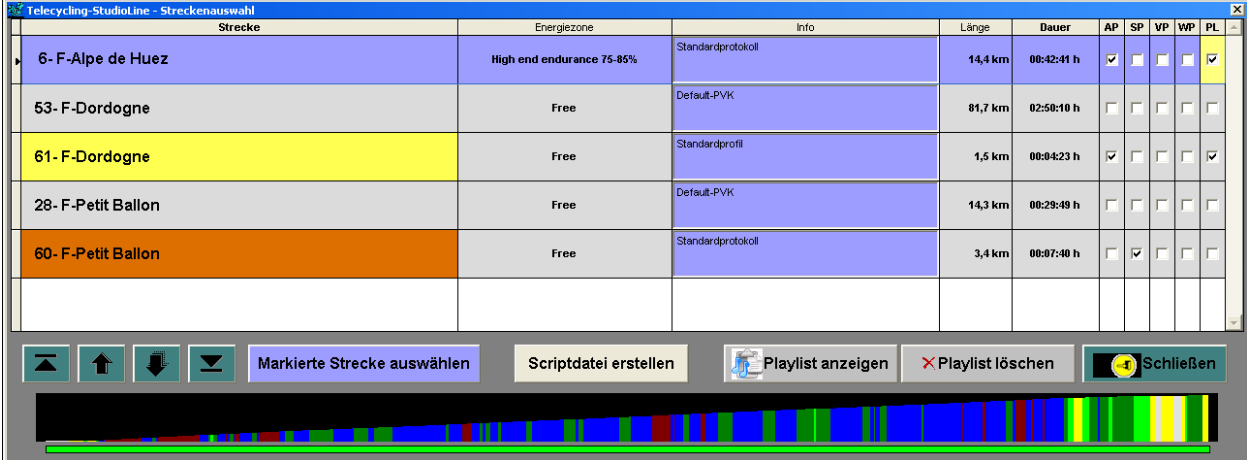

**Eine Strecke wird wie folgt ausgewählt:** Über die Positionierungstasten wird die gewünschte Strecke ausgewählt. Die Übernahme erfolgt mit dem Button **<Markierte Strecke übernehmen>**. Hier erfolgt auch die Festlegungen für die Playliste. Hier legen sie fest, welche Profile in der Playliste sind und in welcher Reihenfolge.

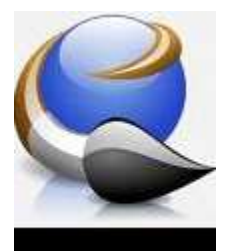

### **TeleCycling Profileditor**

Ein ganz mächtiges Tool von TeleCycling ist der **Profileditor**. Mit diesem Tool können einmalig diverse Einstellungen vorgenommen werden. Zu jeder Strecke können beliebig viele Profile angelegt werden. Der Profileditor verwaltet folgende Profile: **Geschwindigkeitsprofil, Audioprofil, Videoprofil und Werbeprofil**.

Profileditor

**Allgemeine Profilschalter**

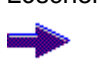

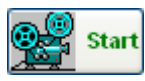

Neuanlage Neuen Profileintrag anlegen. Wird immer an den vorherigen Profileintrag angehängt. Löschen Aktuellen Profileintrag löschen Aktuellen Profileintrag an den folgenden anhängen und dann weiter nach unten durch die Liste bewegen Aktuellen Profileintrag an den vorherigen anhängen und dann weiter nach oben durch die Liste bewegen

> Ermöglicht eine Vorschau auf die Strecke, ab der eingestellten Startposition mit der eingestellten Geschwindigkeit.

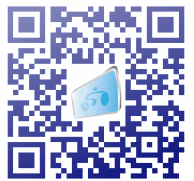

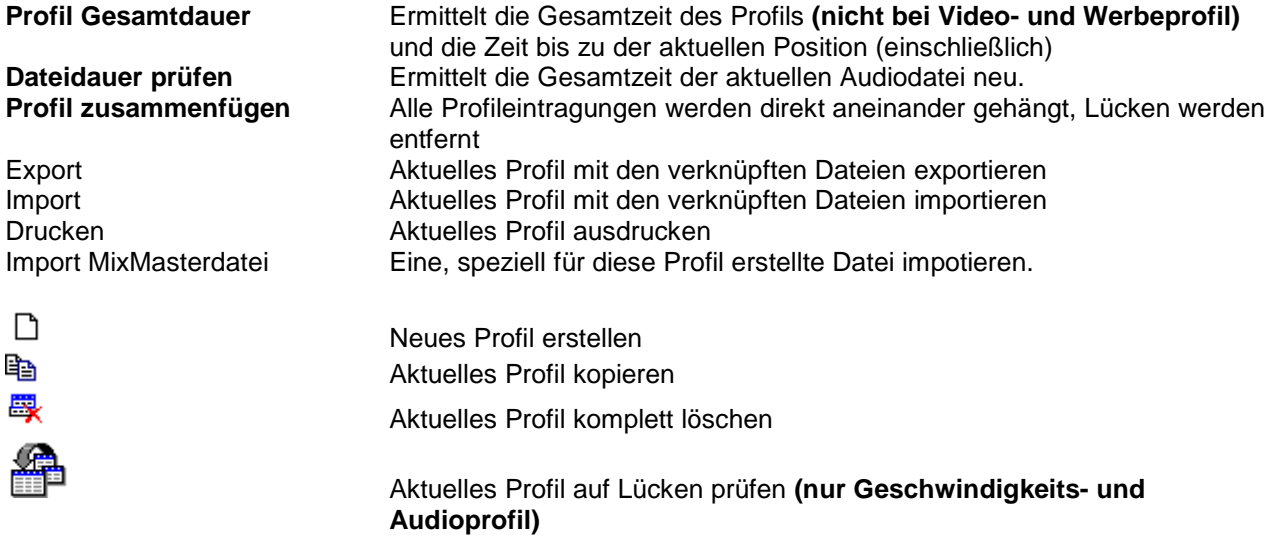

### **Allgemeine Bearbeitungsweise**

Generell ist es möglich den Profileintrag an jede beliebige Position der Strecke zu platzieren. Die Platzierung (Start- und Stopposition) kann über die Schieber direkt am Streckenprofil oder über Eintragungen in der Tabelle durchgeführt werden. Zu jeder Position werden die entsprechenden Streckenparameter (Position, Steigung) angezeigt. Tabellenspalten, die bearbeitet werden können, sind gelb hinterlegt. Verknüpfte Dateien werden in der Tabelle rot dargestellt, wenn sie sich nicht mehr an dem angegebenen Speicherort befinden!!

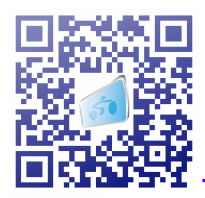

### **Profil 1 : Geschwindigkeitsprofil**

Wie bereits erwähnt, kann die Geschwindigkeitsermittlung direkt am Trainingsgerät erfolgen. Praktische Einsätze bei Indoorcycling - Kursen haben gezeigt, dass diese Variante hier eher nachteilig ist. Wenn der Trainer während des Kurses vom Rad steigt um z. B. nach den Kursteilnehmern zu sehen, würde in diesem Augenblick der Film nach einer gewissen Zeit stehen bleiben, da der Trainer die Geschwindigkeit nicht mehr vorgibt. Aus diesem Grund gibt es die Möglichkeit Geschwindigkeitsprofile für eine Strecke zu erstellen. Über das Einstellungstool kann für einen bestimmten Streckenabschnitt die gewünschte Geschwindigkeit oder Trittfrequenz vorgeben werden. Entsprechend dem Vorgabewert werden die anderen Werte ermittelt. Ein komplettes Geschwindigkeitsprofil kann auf die Strecke geladen werden. Während des Kurses läuft der Film entsprechend der vorgegebenen Geschwindigkeiten ab. Zu jeder Strecke können beliebig viele Geschwindigkeitsprofile verwaltet werden.

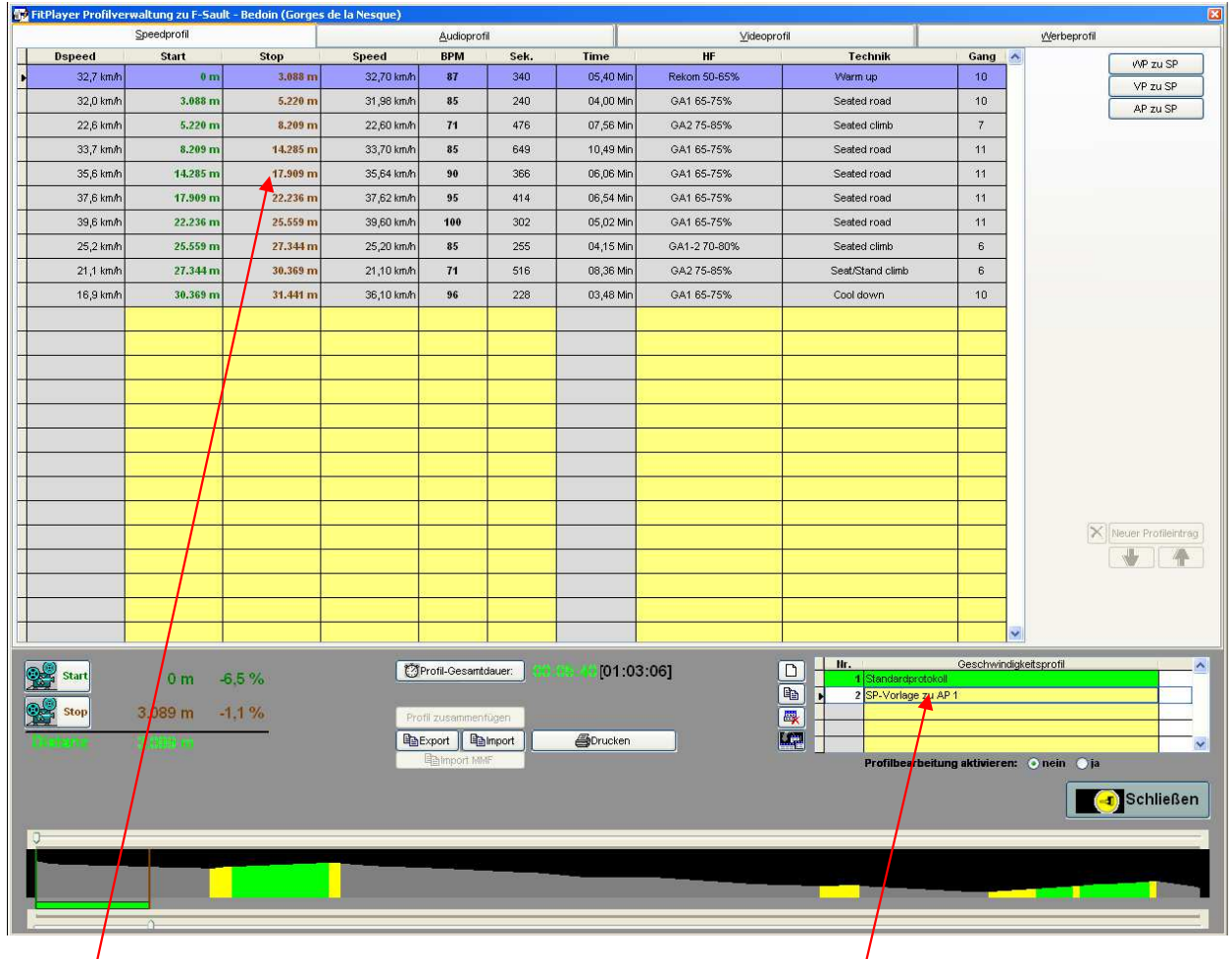

### **Profildetails Profilübersicht**

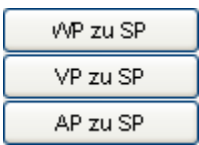

**Über diese Schalter können zu dem aktuellen Geschwindigkeitsprofil Vorlagen für ein Werbe-, Video- oder Audioprofil erstellt werden. Diese ist besonders sinnvoll, wenn Sie z.B. bei jedem Sequenzenwechsel Texte oder Bilder anzeigen wollen.** 

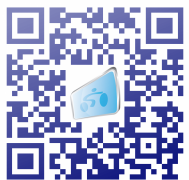

### **Profil 2: Audioprofil**

Über ein Audioprofil können Sie Audiodateien direkt mit der Strecke verknüpfen und an entsprechender Stelle abspielen. Gleichzeitig besteht die Möglichkeit die gewünschte Geschwindigkeit oder die gewünschte Umdrehung vorzugeben. Über die Länge der Audiodatei wird automatisch berechnet, an welchem Streckenpunkt der Titel beendet wäre. Die Länge der Audiodatei kann jederzeit über die **Sekunden-Spalte** reduziert werden. Bei einem vorzeitigen Ende der Audiodatei, wird der Titel **langsam ausgeblendet**. Jede verknüpfte Audiodatei kann innerhalb des Erstellungstools angehört werden. Wenn Sie Geschwindigkeitsoder Umdrehungsvorgaben verwenden, können Sie diese entsprechend dem Geschwindigkeitsprofil auf die Strecke laden. Es ist auch möglich, lediglich die Dauer eines Liedes anzugeben und die Musik über eine externe Anlage abzuspielen. Mit diesem Modul können Sie hervorragend Ihre Playlisten für Ihre Kurse in die Strecke einbinden.

### **Beispiel. Erstellen eines Audioprofils**

- Audioprotokoll neu anlegen und benennen.
- Neuen Protokolleintrag erstellen, ev. Startposition und Trittfrequenz festlegen
- Audiodatei mit dem Protokolleintrag verknüpfen
- Entsprechend der Dauer der Audiodatei wird nach der vorgegebenen Trittfrequenz das Ende im Profil berechnet.
- Durch Ändern der Parameter (Speed, Gang, BPM oder Sekunden) kann das Ende beeinflusst werden. Durch das Ändern eines Parameters, werden die anderen Parameter automatisch berechnet.
- Gegebenenfalls eine Vorschau auf die Strecke durchführen
- Vorgang wiederholen, bis für die komplette Strecke das Audioprofil erstellt ist.

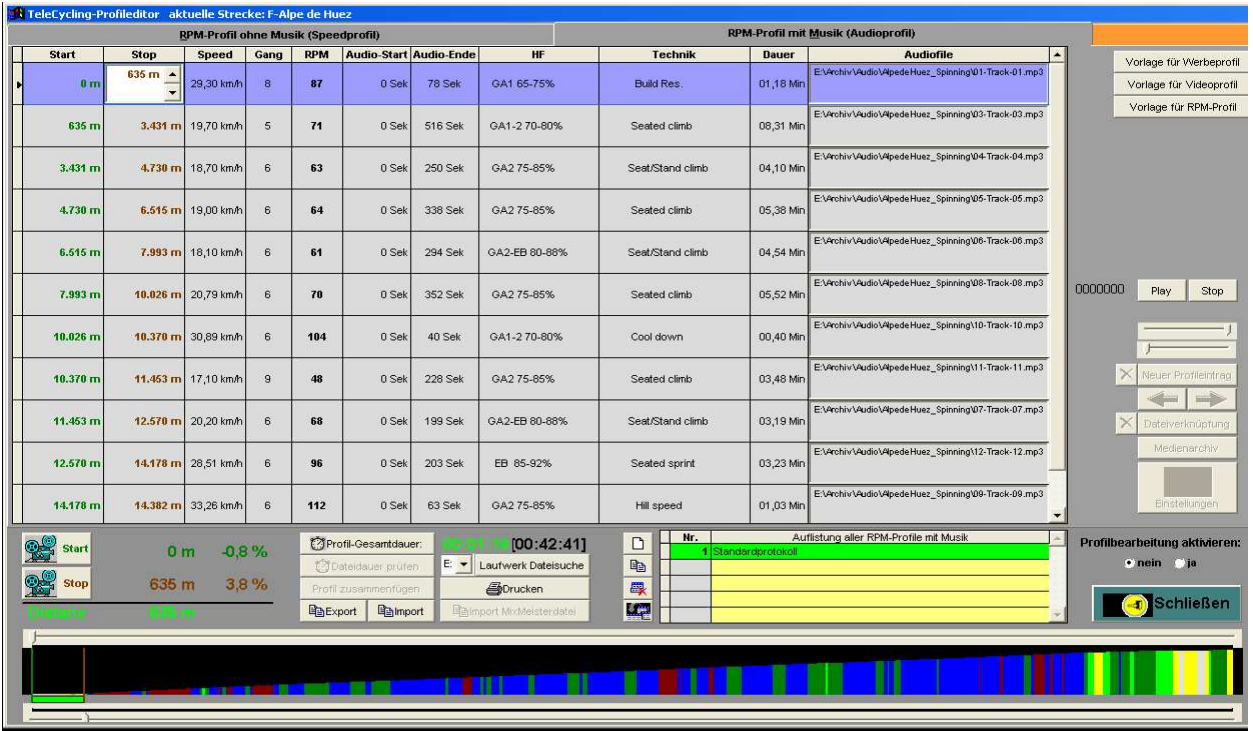

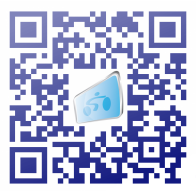

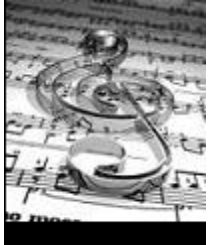

### **TeleCycling-Medienarchiv**

TeleCycling führt ein Medienarchiv mit d.h. bereits einmal geladene Audiodateien werden mit der Trittfrequenz und dem Speicherort in einem Medienarchiv abgespeichert. Dateien können direkt aus der Audioliste in das Profil übernommen werden.

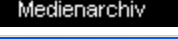

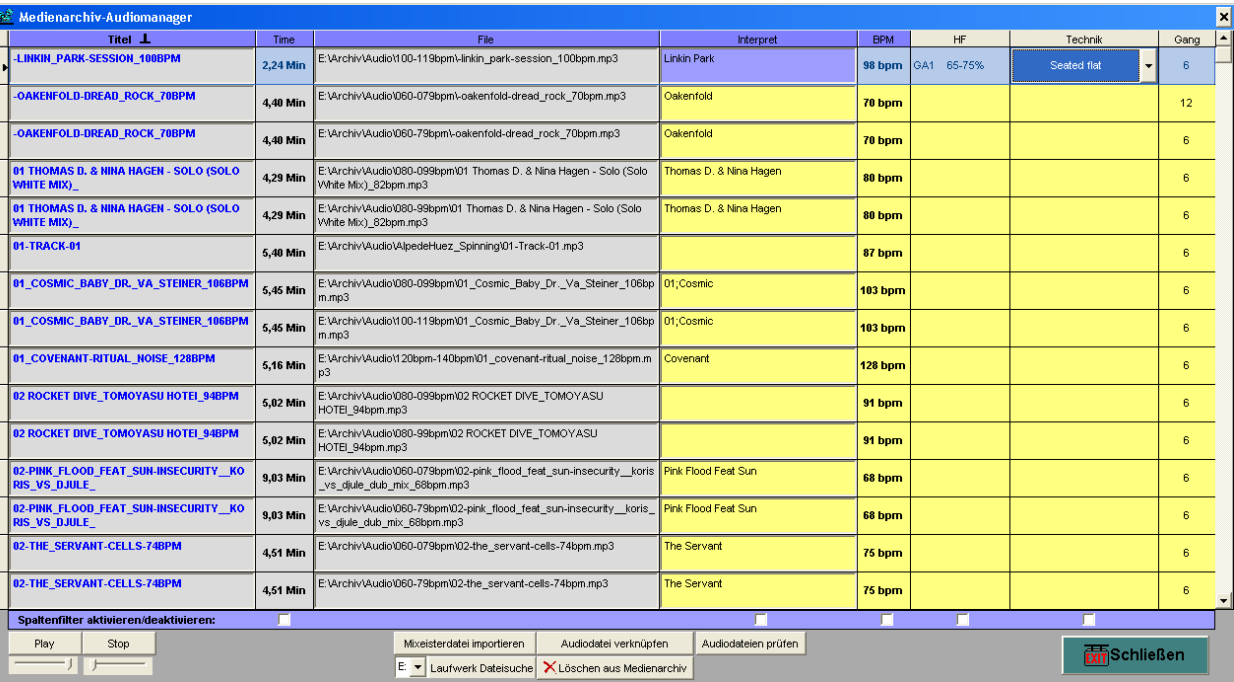

Durch einen Doppelklick auf die Spaltenüberschrift, kann die Tabelle nach der Spalte sortiert werden. Die gelben Spalten können direkt in der Tabelle bearbeitet werden. Jeder selektierte Musiktitel kann abgespielt werden. Über die Filterleiste können Filter gesetzt werden.

**Play/Stop Aktuelle Musikdatei abspielen bzw. stoppen** 

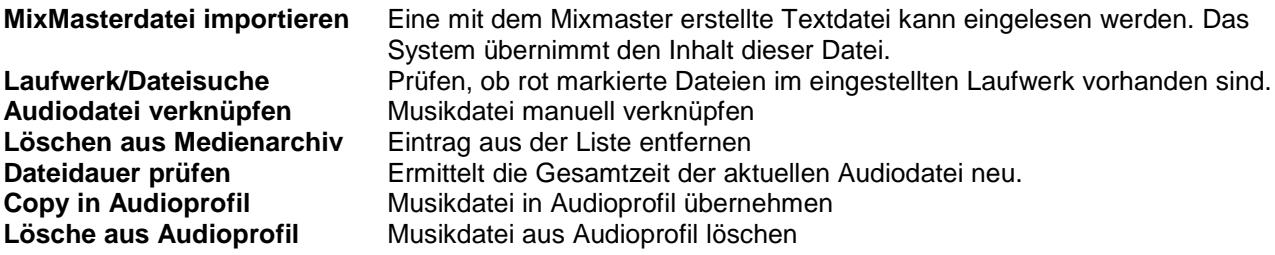

Sollte eine Musikdatei in dem aktiven Audioprofil vorhanden sein, so wird dies unter dem Streckenprofil mit einem farblich markierten Balken (orange) angezeigt.

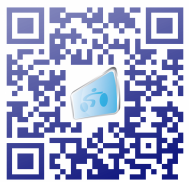

### **Profil 3: Videoprofil**

Über dieses Profil können Sie festlegen, an welcher Streckenposition, an welcher Bildschirmposition und in welchem Format ein zusätzliches Video während des Trainings eingeblendet wird. Die Videos können frei gewählt und schon im Verknüpfungsmodus angeschaut werden. Zusatzvideos eignen sich hervorragend für Werbevideos oder für Trainingsanleitungen. (Weitere Beschreibung siehe Profil 4)

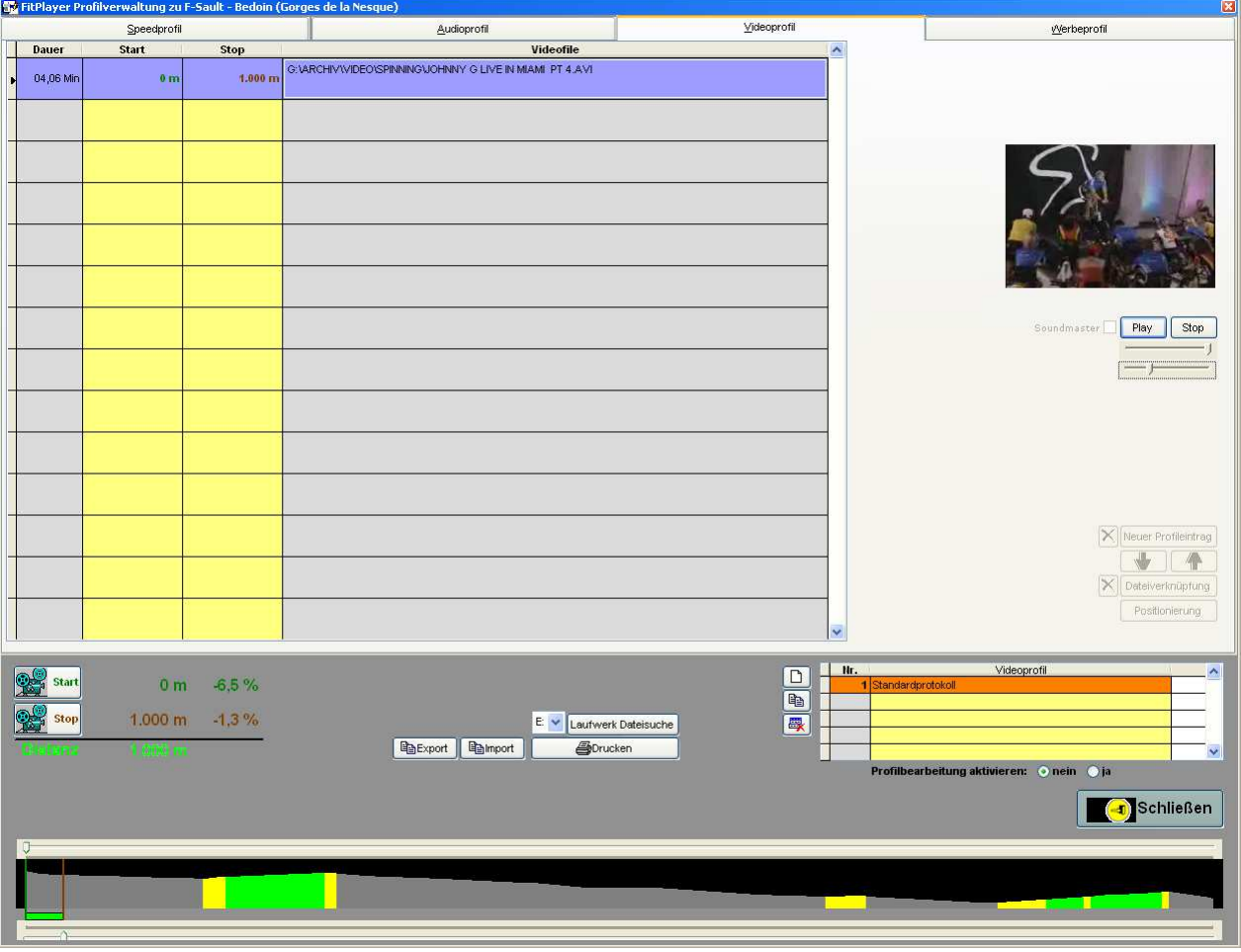

Über den Marker Soundmaster können sie festlegen, dass bei gleichzeitiger Verwendung eines Audioprofils, die Lautstärke der Audiodatei reduziert wird, wenn das Video läuft. Nach Beendigung des Videos wird die Lautstärke der Audiodatei wieder auf die Orginallautstärke eingestellt.

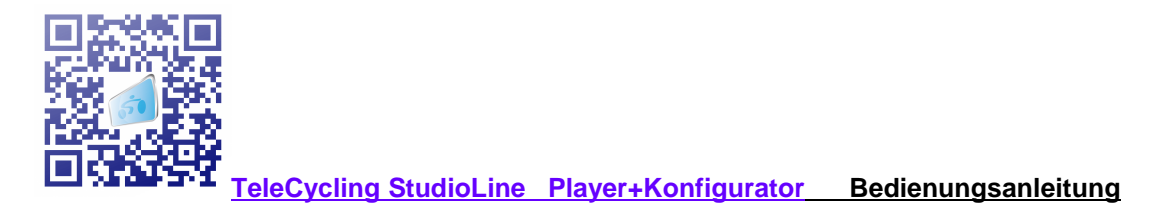

### **Profil 4: Werbe- /Infoprofil**

Über dieses Profil können Sie festlegen, an welcher Stelle, an welcher Bildschirmposition und in welcher Größe Text- oder Bildeinblendungen (**nur Bitmap-Dateien**) für Werbezwecke oder sonstige Infos während des Trainings eingeblendet werden können. **Speziell über dieses Modul könnte eine Refinanzierung durch Werbung stattfinden. Eine gleichzeitige Anzeige von Text und Bild an der gleichen Streckenposition ist nicht möglich!!**

### **Textanzeigen**

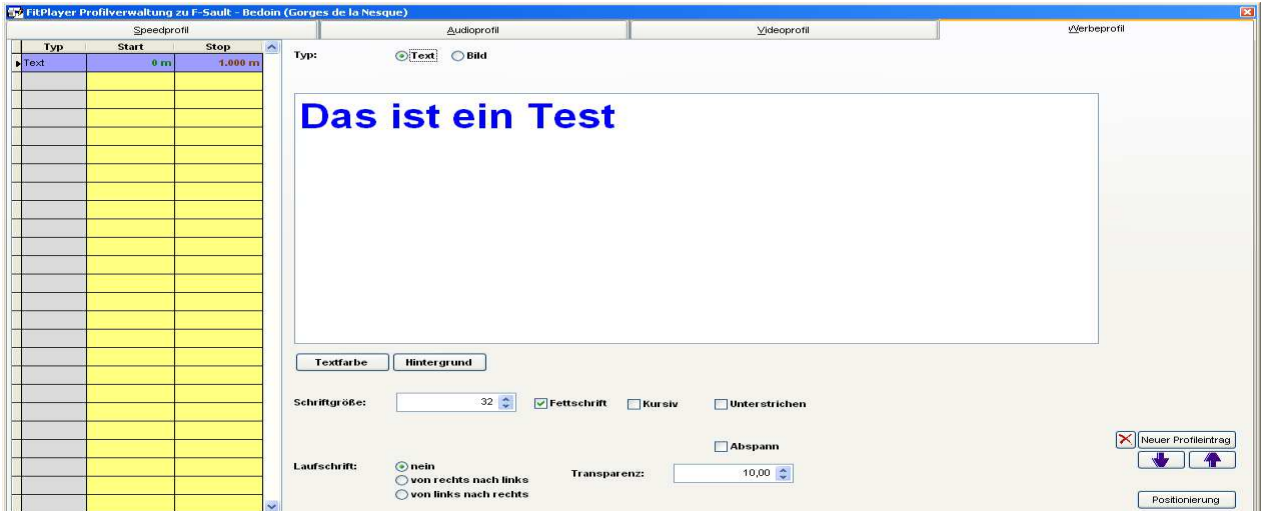

### **Bildanzeige**

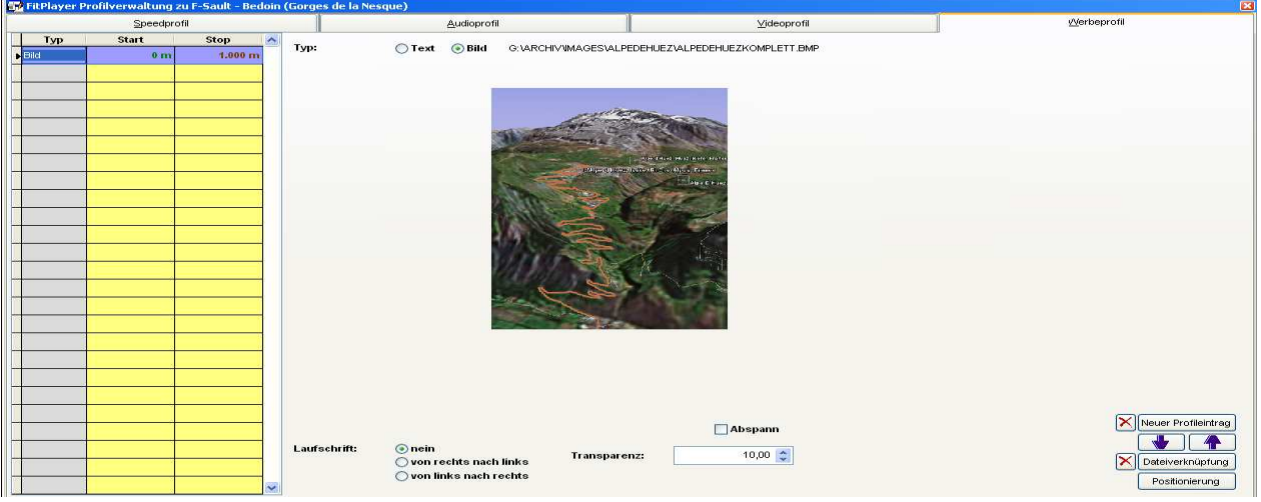

### **Typ:** Festlegung ob Text- oder Bildanzeige

**Schriftgröße, Fettschrift, Kursiv, Unterstrichen, Textfarbe, Hintergrund, Textposition:** Über diese Parameter legen Sie das Layout Ihres Werbetextes fest.

### **Alle weiteren Parameter gelten für Text und Bildeinblendungen**

**Abspann** Festlegung, ob am Ende des Trainings diese Anzeige stehen bleibt.

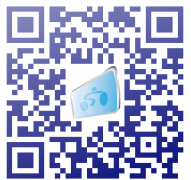

Profilverknüpfungen

**Laufschrift:** Festlegung, ob eine Bewegung stattfinden soll und wenn ja, in welche Richtung **Transparenz:** Je niedriger der Wert, umso durchsichtiger wird der Text bzw. das Bild. **Geschwindigkeit:** Geschwindigkeit im Millisekunden mit der der Text bzw. das Bild sich über den

Bildschirm bewegt.

**TeleCycling - Profilverknüpfungen**

**Wichtig, ein Geschwindigkeits- bzw. Audioprofil erscheint nur in der Streckenauswahl des TeleCycling-Players, wenn für dieses Profil eine Verknüpfung erstellt wurde!** 

Eine Profilverknüpfung kann maximal aus einem **Geschwindigkeits- oder Audioprofil + Videoprofil + Werbeprofil bestehen.**

Über die Profilverknüpfungen können zu jeder Strecke beliebig viele Profilkombinationen erstellt werden. **Die gleichzeitige Verwendung eines Geschwindigkeits- und eines Audioprofils ist nicht möglich! Sie sollten bei der Erstellung der Profile darauf**

**achten, dass Sie dem Profil einen aussagekräftigen Titel zuweisen, damit später die Auswahl leichter fällt.**

**Zu jeder Profilverknüpfung wird das zugehörige Streckenprofil angezeigt. Der grüne Balken unter dem Streckenprofil gibt den Bereich an.** 

**Die Infospalte kann direkt in der Tabelle bearbeitet werden. Hier sollten Sie Ihre Profilverknüpfung ausreichend beschreiben, damit Ihnen die Auswahl in der Streckenauswahl leichter fällt.**

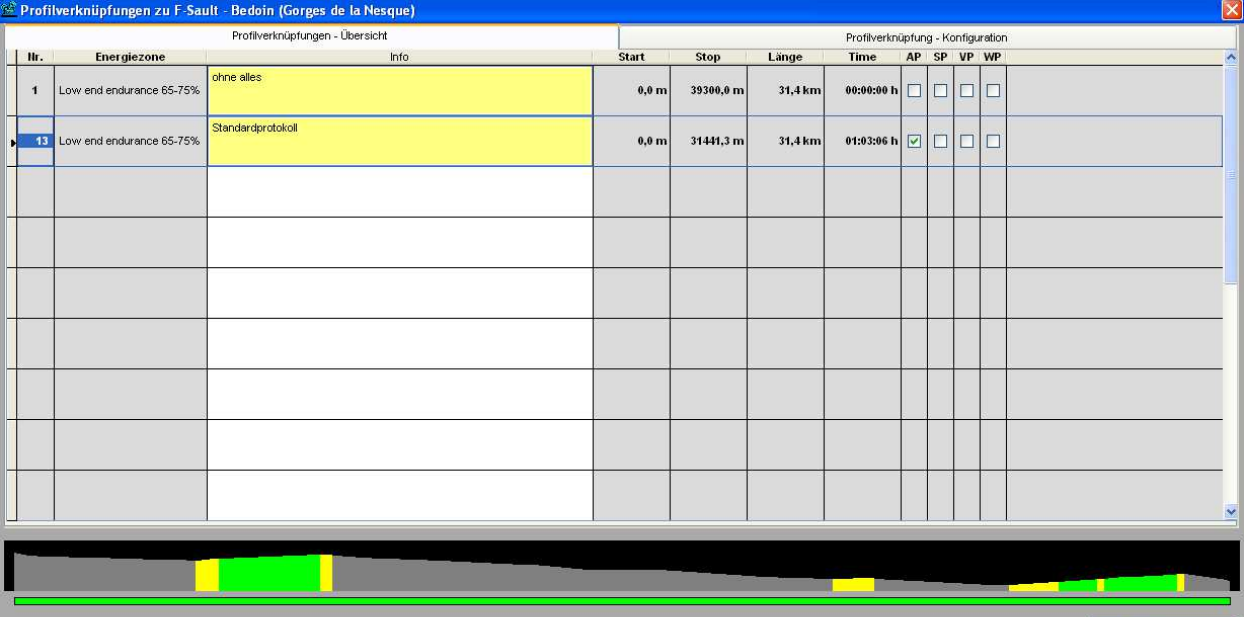

Auf der Seite: Profilverknüpfung-Konfiguration können Sie die Profilverknüpfung bearbeiten. Bei der Profilauswahl sieht man auch, wie wichtig es ist, dem Profil einen aussagekräftigen Titel zuzuweisen. Auf dieser Seite können neue Profilverknüpfungen angelegt bzw. bestehende gelöscht werden. Beachten Sie, dass eine gelöschte Profilverknüpfung nicht mehr in der Streckenauswahl erscheint!

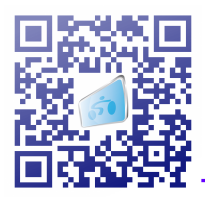

### **Allgemeine Vorgehensweise, um ein Geschwindigkeits- bzw. Audioprofil in der Streckenauswahl des TeleCycling-Players sichtbar zu machen:**

- 1. Gewünschte Strecke auswählen
- 2. Profileditor öffnen und ein Geschwindigkeits- oder Audioprofil neu anlegen. Geben Sie dem Profil einen aussagekräftigen Namen, damit Sie es bei der Profilverknüpfung schnell wieder finden.
- 3. Profil mit den gewünschten Eintragungen erstellen.
- 4. Profilverknüpfungsmodul öffnen
- 5. Neue Profilverknüpfung anlegen, Energiezone festlegen und auch hier eine aussagekräftige Info angeben.
- 6. Jetzt das zuvor erstellte Geschwindigkeits- oder Audioprofil auswählen.
- 7. Wenn erwünscht kann jetzt noch ein bestehendes Video- und ein bestehendes Werbeprofil mit verknüpft werden.
- 8. Konfigurator schließen und im TeleCycling-Player die erstellte Verknüpfung auswählen.

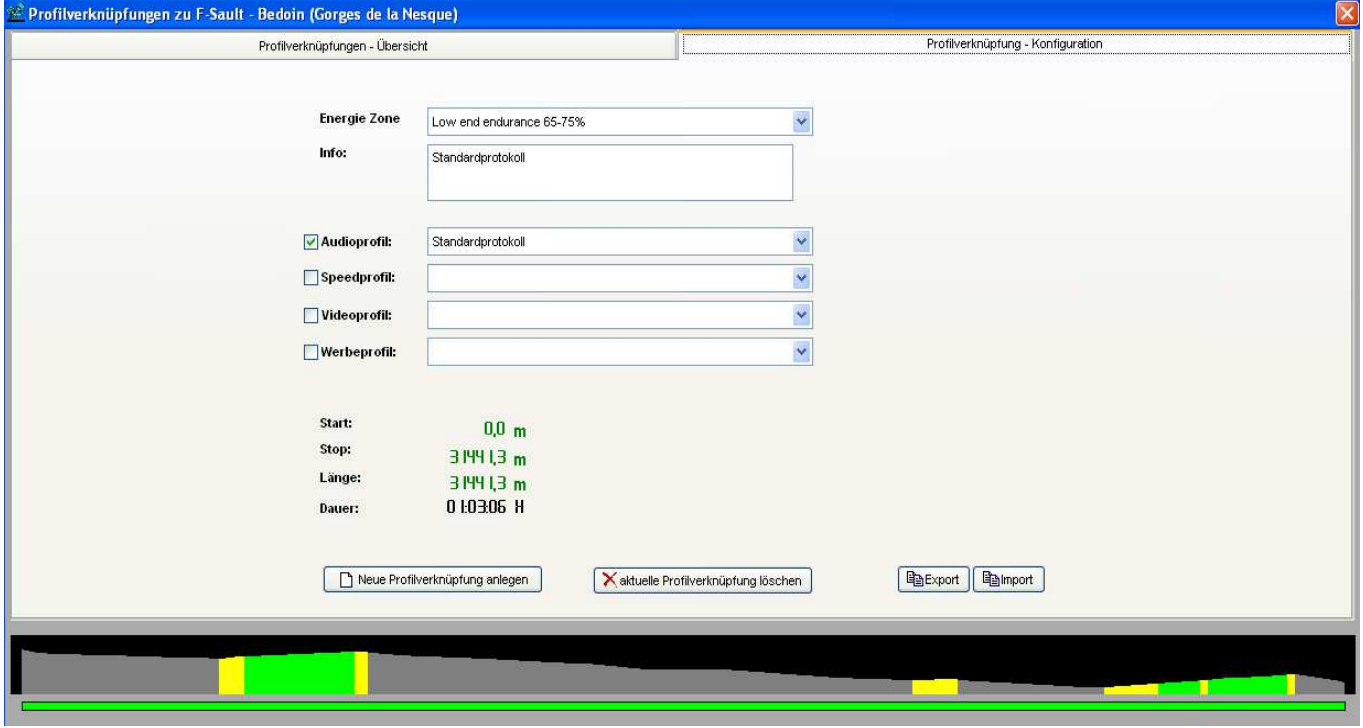

Profilverknüpfungen können exportiert und an einem anderen System importiert werden. Es ist allerdings darauf zu achten, dass es sich um die gleiche Strecke handelt!

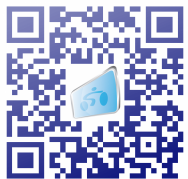

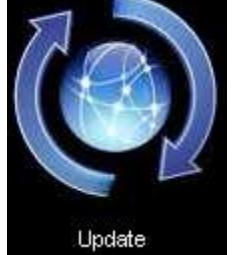

### **TeleCycling - Updatemanager**

Über den Updatemanager werden Updates und Filmimports durchgeführt.

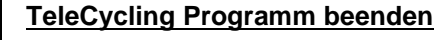

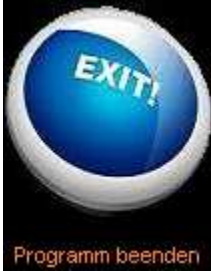

### **TeleCycling UG Video Trainingssysteme für Indoorcycling**

**Homburgerstraße 2 61206 Wöllstadt**

**Tel.: +49(0)6034-902641 Fax: +49(0)6034-902642 Email: info@telecycling.com WEB: www.telecycling.com**